## chipTAN: Bank transfers in the internet branch

**2** Click on the red field **"Überweisung**".

you want to transfer from.

Privat Geschäftlich

Finanzübersicht ()

Then choose which of your accounts

3 Now enter the name of the recipient, their IBAN, the amount and the purpose of payment - like the

invoice number if available.

www.sparkasse-duisburg.de/chiptan

| Überweisung 🛈 |                                                               |                                |              |   |
|---------------|---------------------------------------------------------------|--------------------------------|--------------|---|
| ₿             | Privatgirokonto<br>DE81 9999 9901 0000 1234 56                | Konto<br>wechseln              | 1.000,00 EUR | 0 |
| Empfär        | iger oder IBAN eingeben                                       |                                |              |   |
| D             | Daten aus der Vorlage überr<br>Überweisungsdaten aus der Vorl | iehmen<br>age übernehmen (opti | onall        | ÷ |

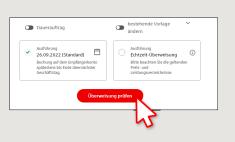

**S**parkasse

Duisburg

In the lower part you can make further settings. By clicking on **"Überweisung prüfen"** the details are summarized again.

• Your transfer has been carried out

and you receive confirmation.

4 Now choose the way in which you would like to create the TAN.

With "chipTAN QR", a QR code will be displayed to you. With "chipTAN optisch", a flickering graphic will be displayed to you. With "chipTAN manuell", the TAN will be generated after

you enter specific order data.

| chipTAN QR                               |                   |
|------------------------------------------|-------------------|
| Stattdessen verwenden: 📄 chipTAN optisch | 🖶 chipTAN manuell |
|                                          |                   |

**5** Now create a TAN with the TAN generator as described and compare the details in the TAN message with your original documents, e.g. invoice.

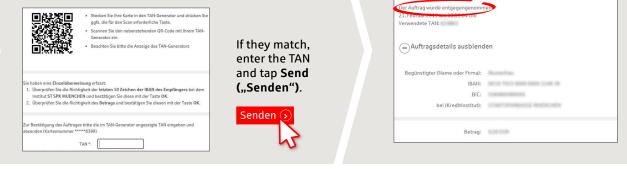

Tips for step 3: Enter the details directly. Errors can occur when copying. Avoid using umlauts and special characters. Euro and cents are separated with a comma. Avoid using any separator for thousand amounts.

DO YOU HAVE ANY QUESTIONS? WE ARE HAPPY TO HELP.

Online banking hotline: 0203 2815-9000 Mon. - Fri. from 8 a.m. to 8 p.m.

Log on to our Website.

Q. Suche

For further information on online banking at: sparkasse-duisburg.de/online-banking-help.